# **Sommaire**

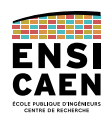

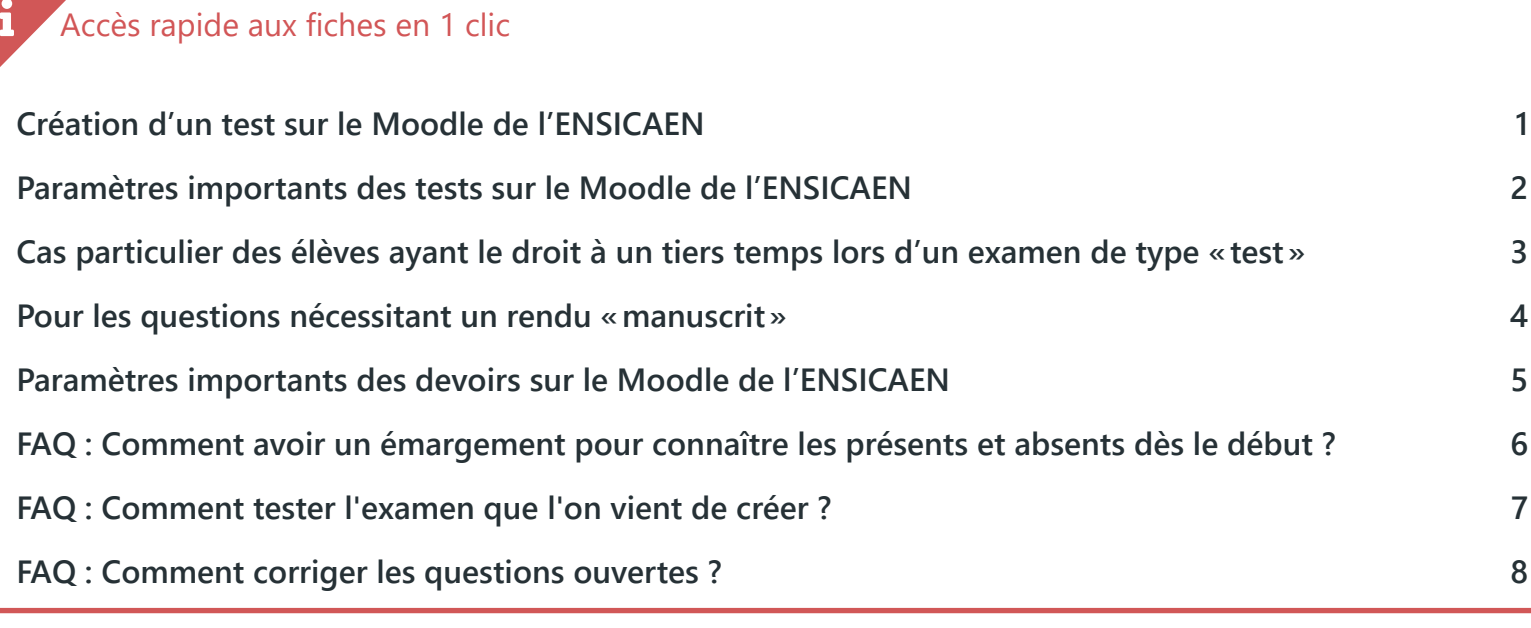

# **Création d'un test sur le Moodle de l'ENSICAEN**

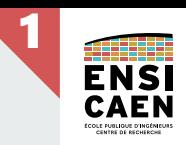

<span id="page-1-0"></span>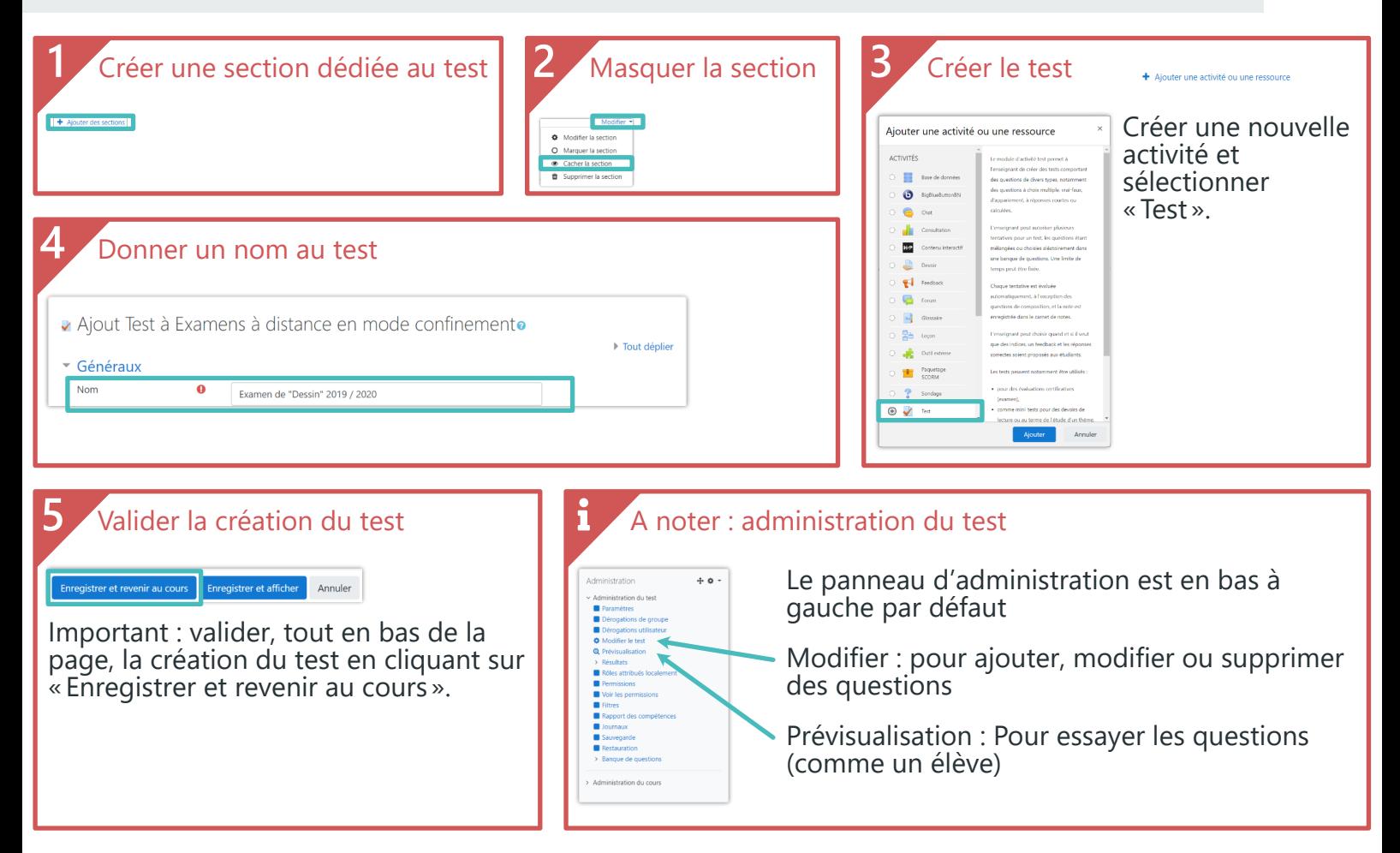

### **Paramètres importants des tests sur le Moodle de l'ENSICAEN**

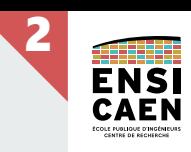

<span id="page-2-0"></span>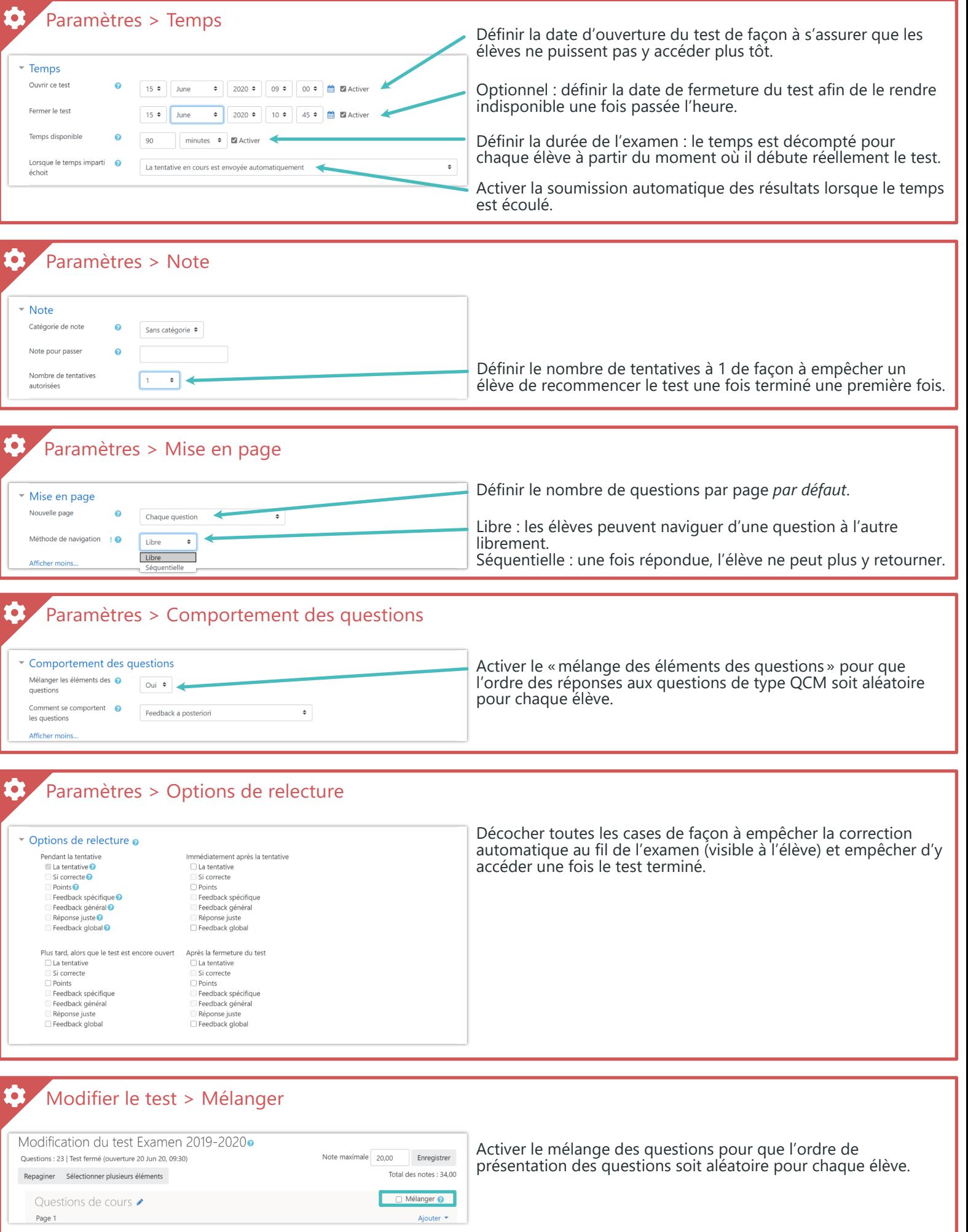

*Suggestions basées sur le [Memento pour concevoir un QCM sur Moodle](https://� https://foad.ensicaen.fr/pluginfile.php/5712/mod_folder/content/0/DocQCM.pdf).*

### <span id="page-3-0"></span>**Cas particulier des élèves ayant le droit à un tiers temps lors d'un examen de type « test »**

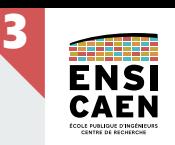

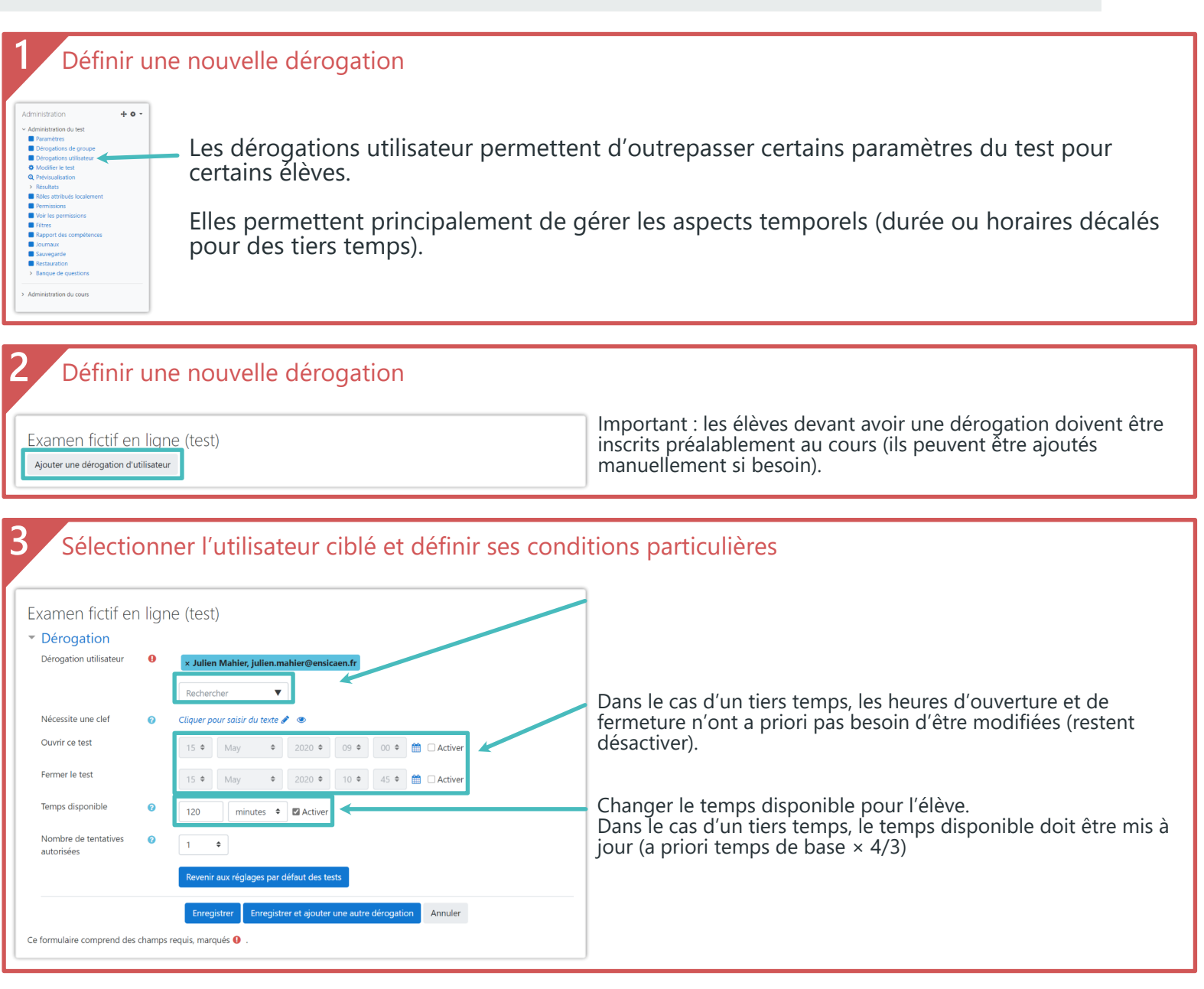

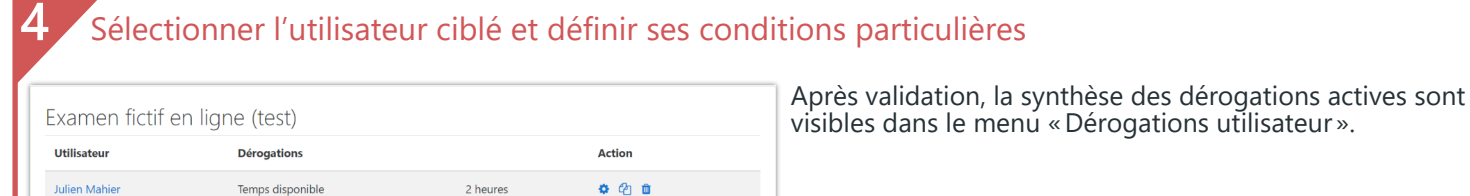

Tentative

Ajouter une dérogation d'utilisateur

Ajouter autant de dérogations qu'il y a d'élèves avec des conditions particulières.

# <span id="page-4-0"></span>**Pour les questions nécessitant un rendu «manuscrit »**

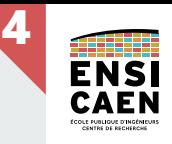

Si le test comporte de nombreuses questions dont la réponse doit être «manuscrite », préférer la mise en place d'un « Devoir » sur Moodle avec remise d'un fichier unique (comme les travaux pratiques).

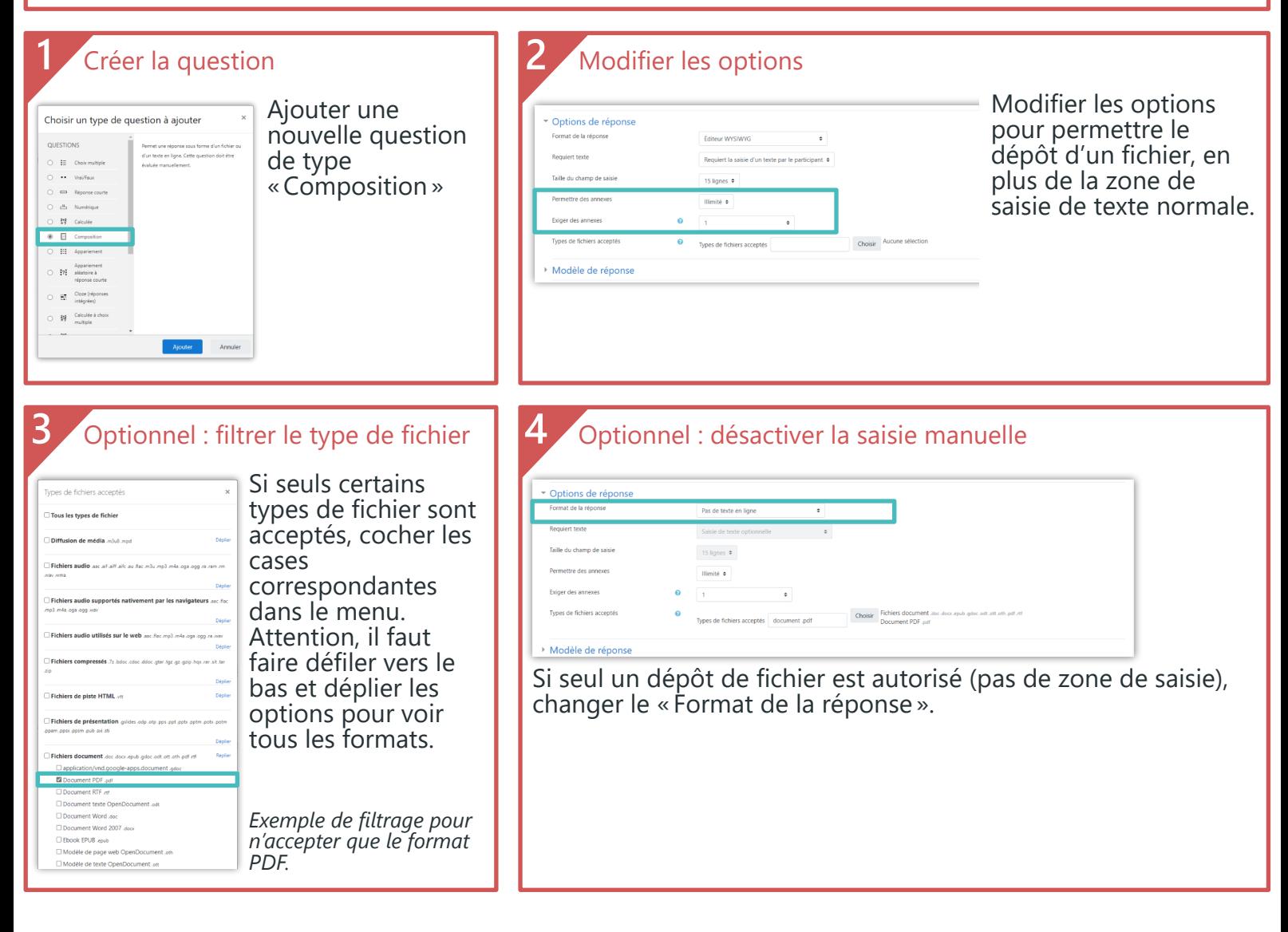

### **Paramètres importants des devoirs sur le Moodle de l'ENSICAEN**

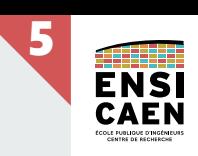

<span id="page-5-0"></span>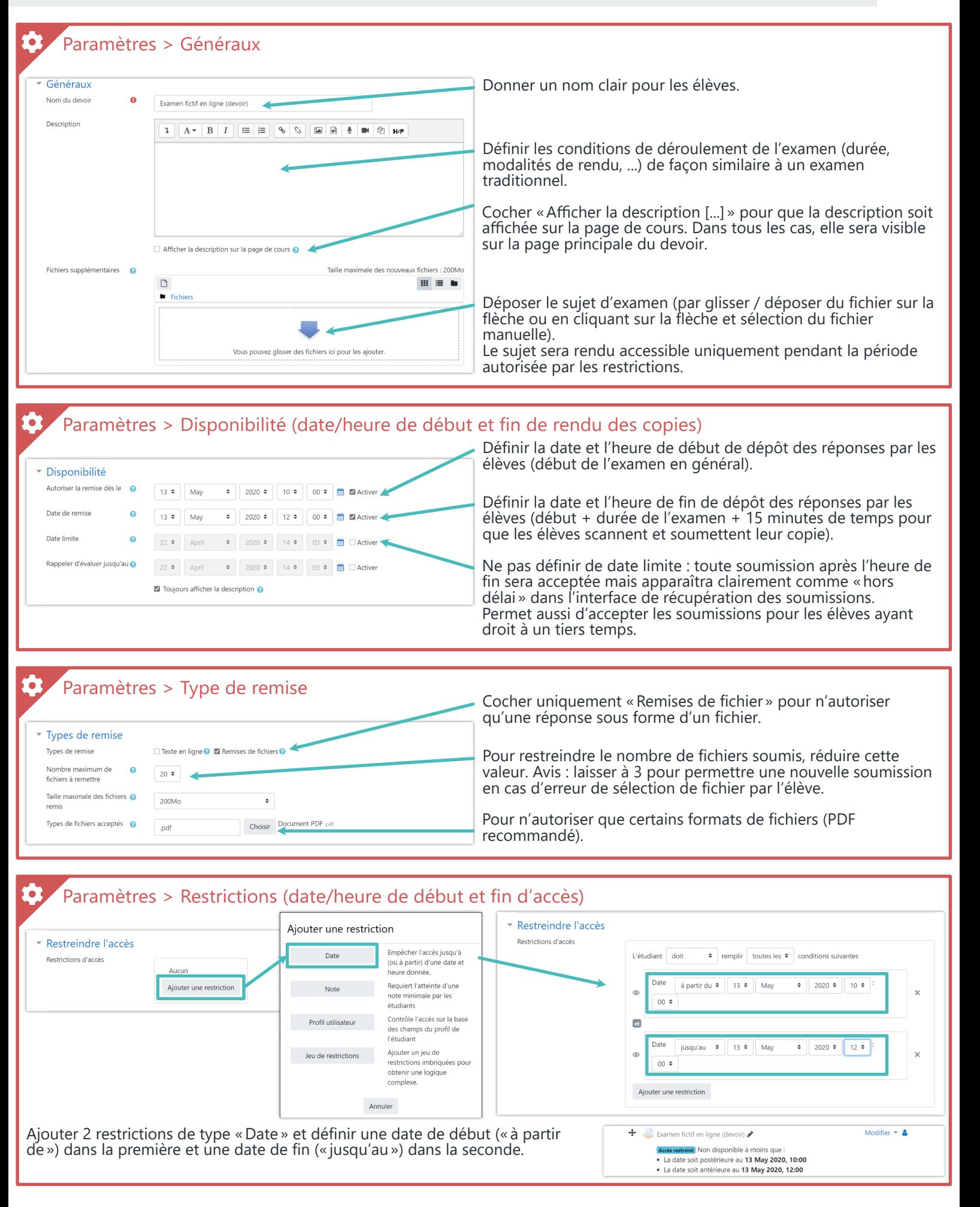

### <span id="page-6-0"></span>**FAQ : Comment avoir un émargement pour connaître les présents et absents dès le début ?**

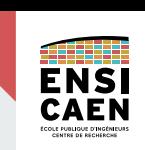

**6**

### Le principe

La proposition repose sur la création d'un test préalable d'une seule question à laquelle l'élève doit absolument répondre pour débloquer l'ensemble de l'examen (quelque soit sa forme, test ou devoir).

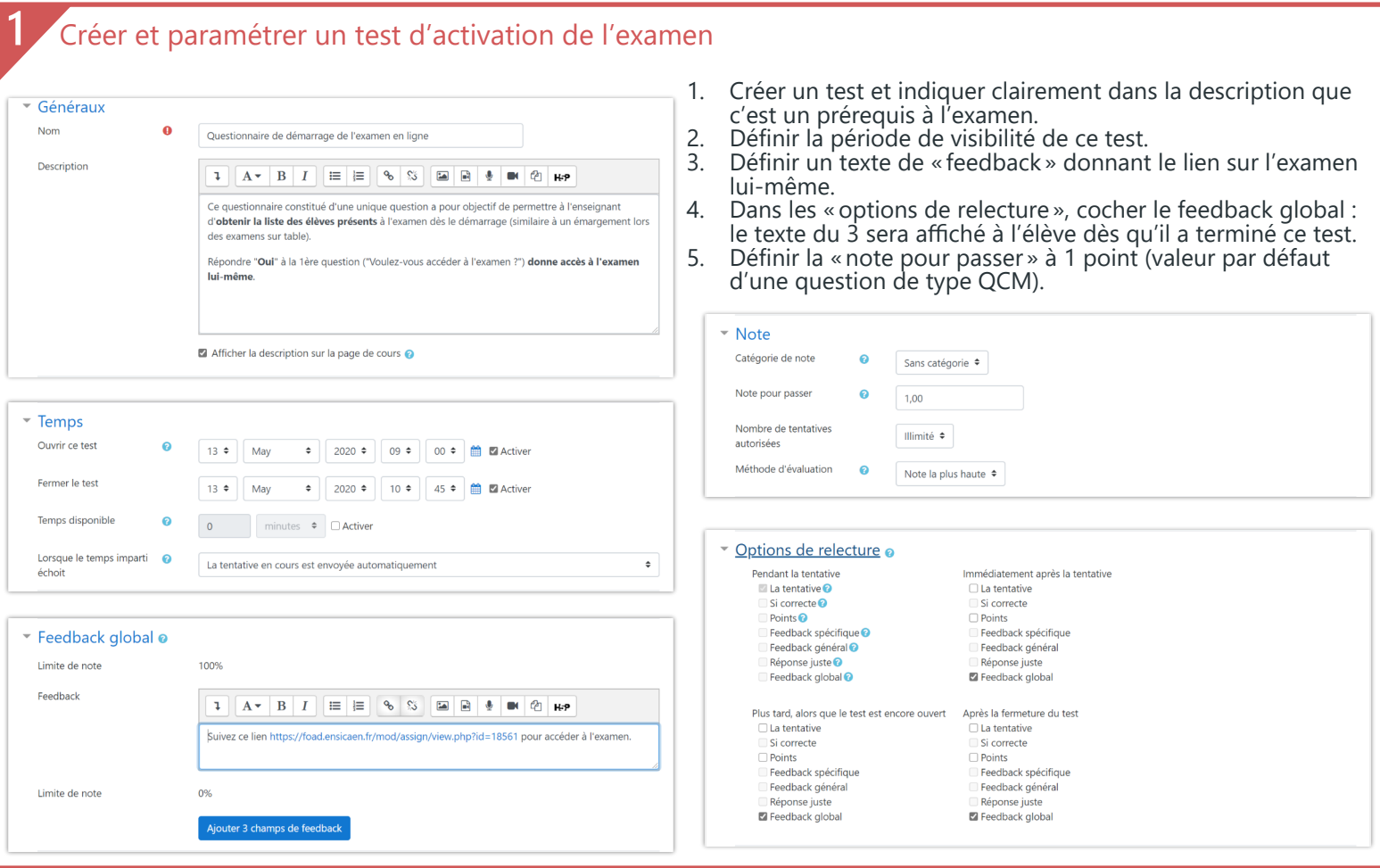

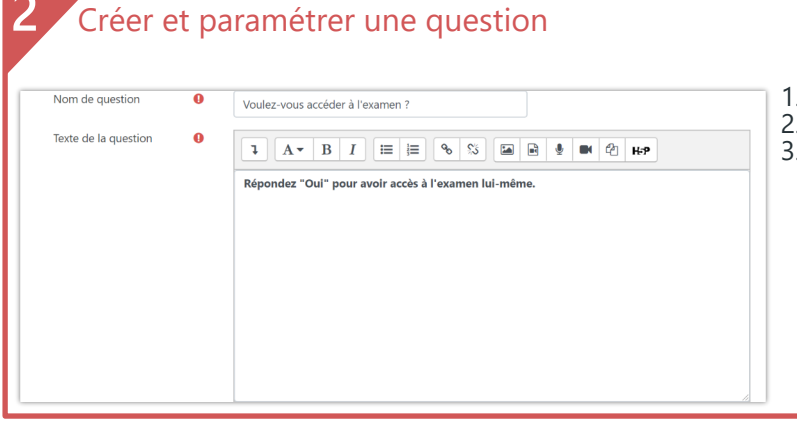

1. Créer une question de type QCM à réponse unique. 2. Ajouter un nom et un texte de question explicite. 2. Ajouter un nom et un texte de question explicite.<br>3. Définir 2 réponses « Oui » donnant 100% des points.

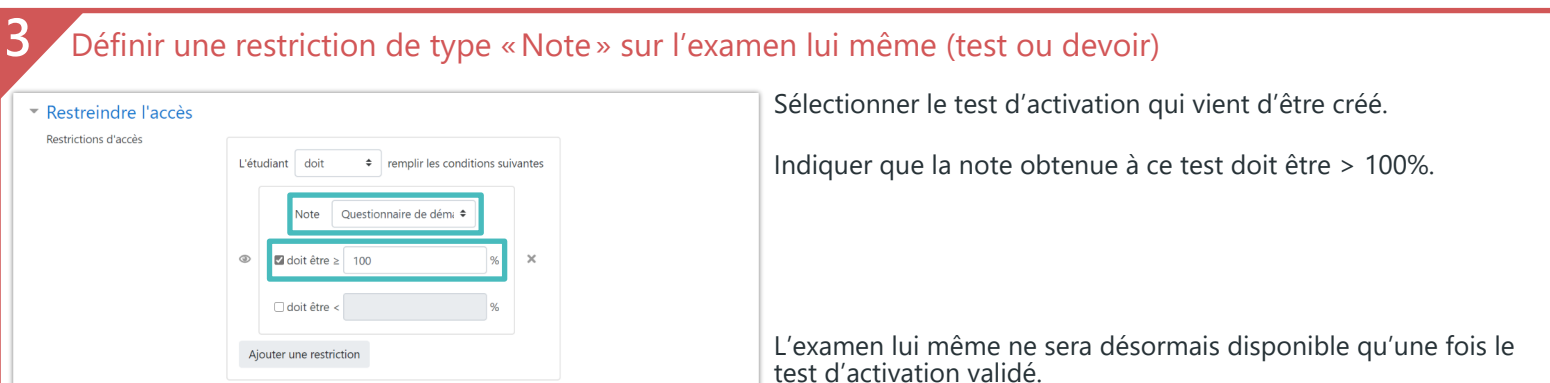

# <span id="page-7-0"></span>**FAQ : Comment tester l'examen que l'on vient de créer ?**

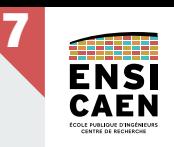

#### A noter

 $2$  Profil **⊞** Notes Messages personnel: Préférences **■** Déconnexion **■** Retour à mon rôle normal

Il n'y a pas « d'élève test » pour essayer les tests ou devoirs créés.

Mais il y mieux : l'option «**Prévisualisation**» du test ou encore la possibilité qu'ont les enseignants de « **changer de rôle** » et d'avoir les mêmes droits qu'un élève inscrit au cours, dont le fait de répondre.

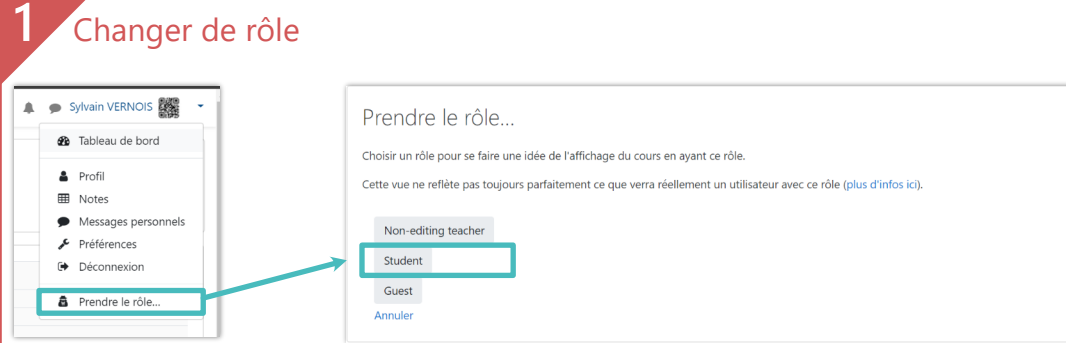

- 1. Cliquer sur son propre nom (tout en haut à droite de la page).
- 2. Choisir "Prendre le rôle" dans la liste.
- 3. Puis choisir le mode "Student" (ou "Élève" selon comment c'est défini dans le cours). Vous êtes désormais un élève sur votre cours (avec les mêmes restrictions de visibilité et accès).

#### **2** Reprendre son rôle normal Sylvain VERNOIS  $\Delta$ 1. Cliquer à nouveau sur son propre nom. **2** Tableau de bord

2. Choisir "Retour à mon rôle normal" dans la liste.

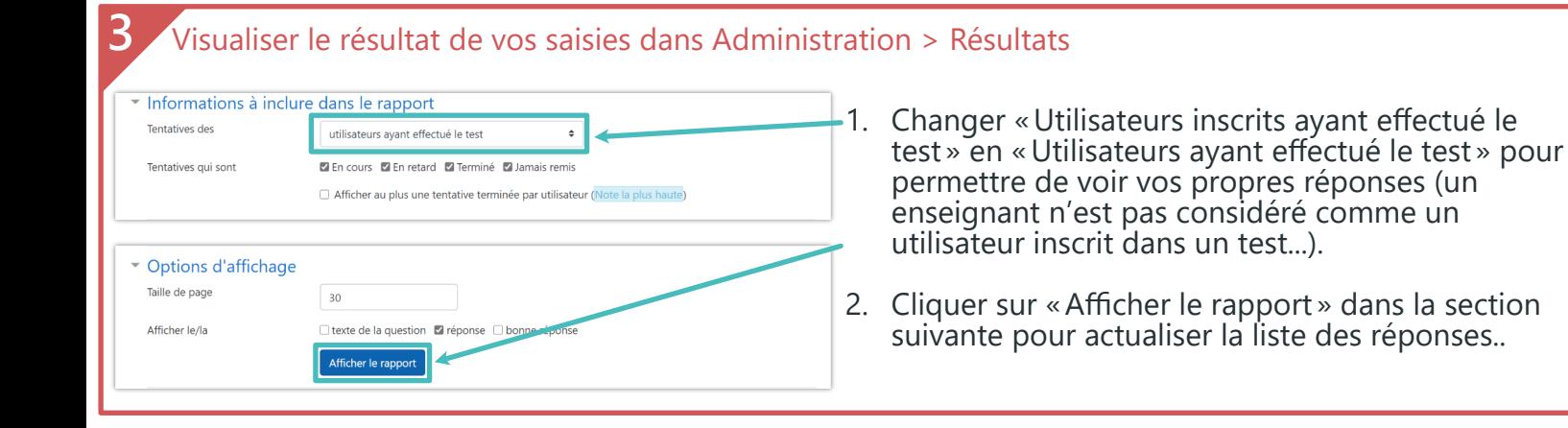

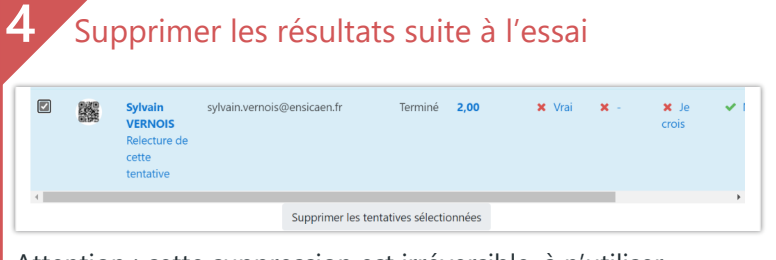

Attention : cette suppression est irréversible, à n'utiliser que lors de la préparation de l'examen.

- 1. Dans la liste des réponses, cocher celle correspondante..
- 2. Cliquer sur le bouton de suppression au bas du

# <span id="page-8-0"></span>**FAQ : Comment corriger les questions ouvertes ?**

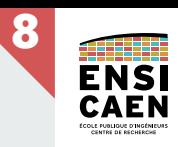

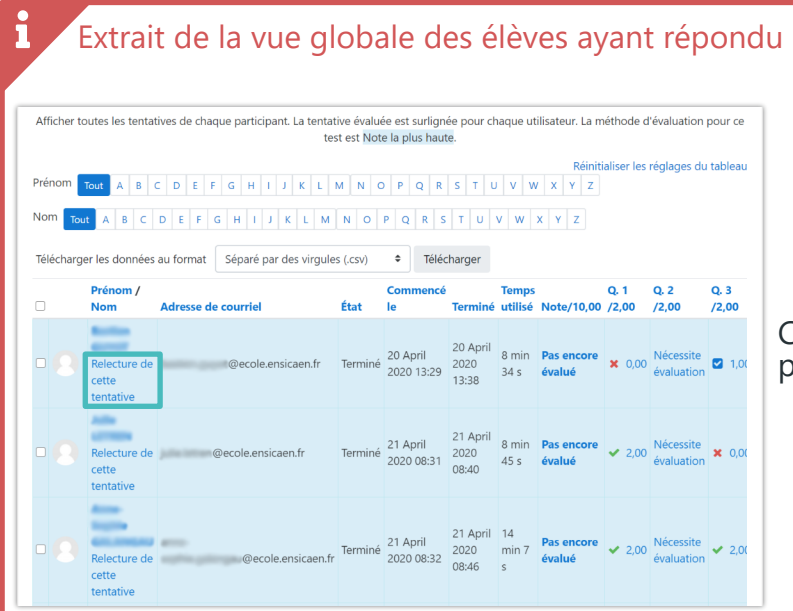

Cliquer sur « Relecture de cette tentative » d'un élève pour consulter les réponses de cet élève.

#### Vue pour les questions à réponse libre

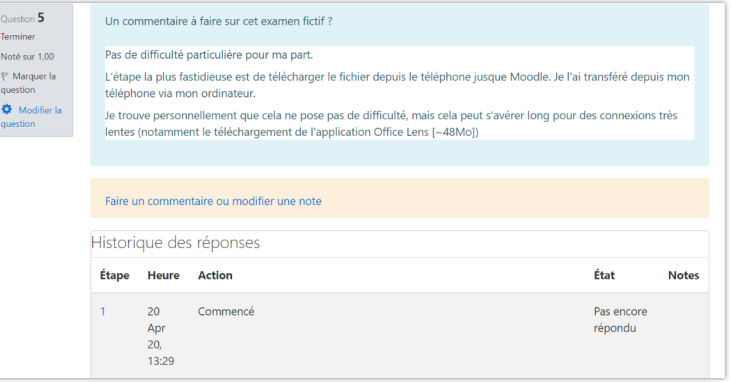

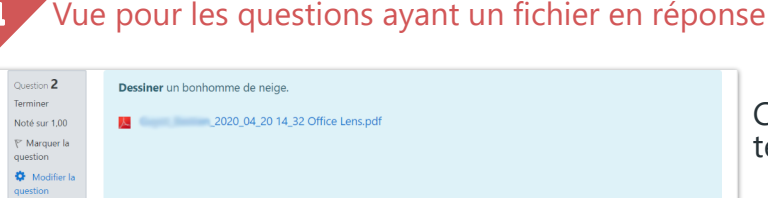

Action

Commencé

État

Pas encore répondu

**Notes** 

Faire un commentaire ou modifier une note

20 Apr 20, 13:29

Historique des réponses

Heure

Étape

 $\mathbf{r}^{(1)}$ 

Cliquer sur le nom du (ou des) fichier(s) pour télécharger la réponse de l'élève à cette question.